# Getting started with Visual Testing using Applitools

The Test Automation Pyramid is not a new concept. While Automation helps validate functionality of your product, the look  $\&$  feel / user-experience (UX) validation is still mostly manual.

With everyone wanting to be Agile, doing quick releases, this look & feel / UX validation becomes the bottleneck, and also is a very error-prone activity which causes brand, revenue and leads diluting your user-base.

In this workshop, we will learn how to extend Functional Automation implemented using Selenium WebDriver tests, or Appium tests to include Visual Validation using Applitools Eyes. Here are the details:

- Quick introduction to the What, Why of Visual Testing
- Glance through the capabilities of Applitools
- Write a small test for web / Android app
- Integrate Applitools with the above test to accomplish visual testing
- Fail the test if any Visual differences are found this will ensure your CI builds will also fail if there are any visual differences found while running functional automation

Prerequisites:

- Bring your own laptop with software setup required to run Web / Mobile tests
- Example setup:
	- o JDK 1.8
	- o IDE IntelliJ Idea / Eclipse / ….
	- o If interested in Mobile automation integration, all requisite setup for running Appium tests (node, Android-SDK with relevant build-tools, platform-tools, etc., Appium, appium-doctor). Also, setup your emulators, or get device with cable
	- o For web, ensure you have the right version of ChromeDriver available on your machine
	- o Download Applitools dependency by adding the following lines in your maven's pom.xml

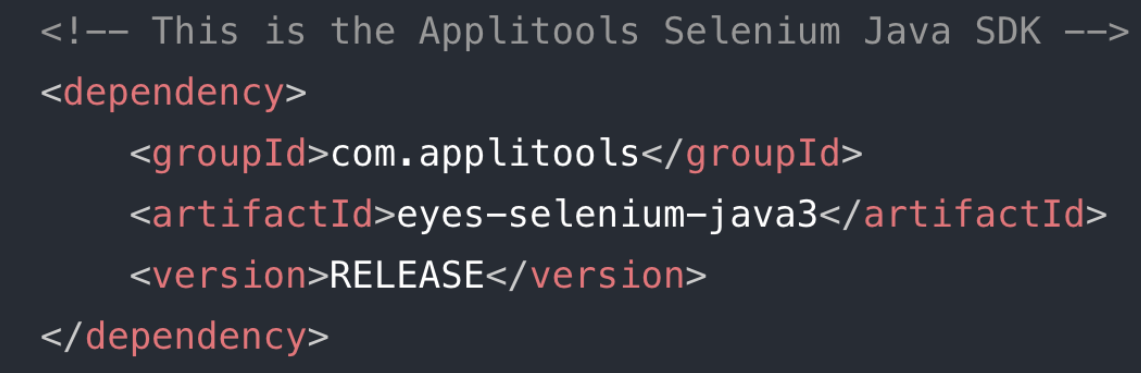

Takeaways:

- Importance of Visual Testing
- Techniques to include Visual Testing part of your Testing Strategy
- Different options for automating Visual Testing
- Learn how to integrate Applitools in your Functional Automation to automate Visual Testing

# **Machine setup instructions**

Please run the following commands on your laptops to ensure connectivity to the Applitools server.

 $-$ 

**The response status code for each of these methods should be 2xx / 3xx.**

### **Instructions for Windows OS:**

Run the following commands in PowerShell window and note the response status code:

- **curl -Method GET https://eyes.applitools.com**
- **curl -Method GET https://eyesapi.applitools.com**

If they get an error in the console / terminal window with message such as FORBIDDEN / ACCESS DENIED / PROXY ERROR / etc., then they should try the same commands by providing the proxy details:

**NOTE: Based on your network configuration, the -ProxyCredential parameter may need to be specified**

- **curl -Method GET -Proxy <proxyUrl> -ProxyCredential <proxyCredential> https://eyes.applitools.com**
- **curl -Method GET -Proxy <proxyUrl> -ProxyCredential <proxyCredential> https://eyesapi.applitools.com**

#### **Instructions for Linux / OSX OS:**

Run the following commands in PowerShell window and note the response status code:

- curl -I https://eyes.applitools.com
- curl -I https://eyesapi.applitools.com

If they get an error in the console / terminal window with message such as FORBIDDEN / ACCESS DENIED / PROXY ERROR / etc., then they should try the same commands by providing the proxy details:

**NOTE: Based on your network configuration, the --U parameter may need to be specified**

• curl -I -p <proxyUrl> -U <user:password> https://eyes.applitools.com • curl -I -p <proxyUrl> -U <user:password> https://eyesapi.applitools.com

**If you are still getting an error response, then you will need to get the following URLs whitelisted on your network:**

• https://render-wus.applitools.com

- https://eyesapi.applitools.com
- https://eyes.applitools.com
- https://eyespublicwusi0.blob.core.windows.net

----------------------------------------------------------------------------------------------------

### **Machine Setup:**

After you have ensured connectivity from your laptop to the Applitools server, follow the below steps to get your machine setup ready:

These steps are for Selenium-Java based Test Automation. If you are using any other combination, please contact anand.bagmar@applitools.com with specific details.

- 1. Install JDK 1.8 or JDK 11
- 2. Based on the browser of your choice, download the corresponding browser driver for WebDriver
- 3. Clone this git repo (https://github.com/anandbagmar/getting-started-withvisualtesting) on your laptop
- 4. Open the cloned project in your IDE as a Maven project. This will automatically download all the dependencies
- 5. Once all dependencies are downloaded, run the **Selenium\_HelloWorld\_Base** test directly from the IDE